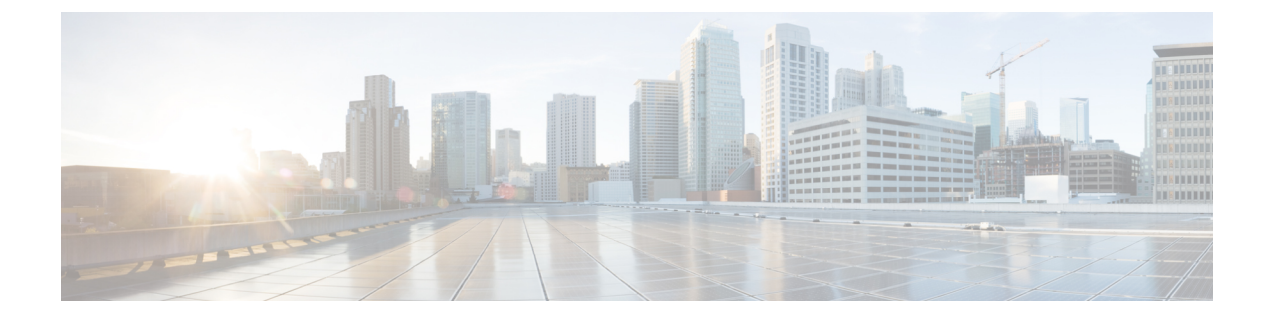

## 참여

- 참여 개요, 1 [페이지](#page-0-0)
- 참여 구성 작업 흐름, 4 [페이지](#page-3-0)
- 참여 상호 작용, 11 [페이지](#page-10-0)
- 참여 제한 사항, 11 [페이지](#page-10-1)
- 참여 문제 해결, 12 [페이지](#page-11-0)

## <span id="page-0-0"></span>참여 개요

참여를 사용하면 사용자가 공유 회선에 있는 원격 활성 통화에 추가될 수 있습니다. 회선의 원격 활 성 통화는 회선과 디렉터리 번호를 공유하는 다른 디바이스로 걸거나 다른 디바이스에서 건 활성(연 결된) 통화입니다.

상대방이 통화 신호음을 구성하는 경우 기본 통화가 참여한 통화 또는 회의끼기 통화로 변경될 때 전 화기에서 신호음이 재생됩니다. 또한 상대방이 다자 통화를 떠나면 다른 신호음이 재생됩니다.

전화기는 다음과 같은 전화회의 모드에서 참여를 지원합니다.

- 참여한 전화기의 내장 컨퍼런스 브리지 이 모드에서는 참여 소프트키를 사용합니다. 대부분의 Cisco Unified IP Phone에는 내장 컨퍼런스 브리지 기능이 있습니다.
- 공유 컨퍼런스 브리지 이 모드는 회의끼기 소프트키를 사용합니다.

원격 사용 중인 통화에서 참여 또는 회의끼기 소프트키를 누르면 사용자는 모든 상대방과의 통화에 추가되고 모든 상대방에게 참여 경고음(구성된 경우)이 울립니다. 참여에 실패하면 원래 통화가 활성 상태로 유지됩니다. 사용할 수 있는 내장 또는 공유 컨퍼런스 브리지가 없으면 참여 요청이 거부되고 참여 개시자 디바이스에 메시지가 표시됩니다. 네트워크 또는 Unified Communications Manager 오류 가 발생하는 경우 참여 통화는 보존됩니다.

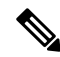

참여 및 회의끼기 모두에 대해 소프트키 옵션을 표시하려면 Unified Communications Manager 사용자 인터페이스에서 공유 회선 표시를 사용하는 디바이스에 대한 프라이버시 옵션을 비활성화합니다. 참고

참여를 지원하는 Cisco Unified IP Phone 목록을 보려면 Cisco Unified CM 보고에 로그인하고 Unified CM 전화 기능 목록 보고서를 실행합니다. 빌트-인 브리지(BIB)를 기능으로 선택해야 합니다. 자세한 내용은 [전화기](cucm_b_feature-configuration-guide-for-cisco14_chapter1.pdf#nameddest=unique_6) 기능 목록 생성를 참조하십시오.

단일 버튼 참여 및 단일 버튼 회의끼기

단일 버튼 참여 및 단일 버튼 회의끼기 기능을 사용하면 사용자가 원격 활성 통화의 공유 회선 버튼 을 눌러 통화에 참여할 수 있습니다. 모든 상대방에게 참여 경고음이 수신됩니다(구성된 경우). 참여 에 실패하면 원래 통화가 활성 상태로 유지됩니다.

전화기는 다음 두 전화회의 모드에서 단일 버튼 참여 및 단일 버튼 회의끼기를 지원합니다.

- 참여한 전화기의 내장 컨퍼런스 브리지 이 모드에서는 단일 버튼 참여 기능을 사용합니다.
- 공유 컨퍼런스 브리지 이 모드는 단일 버튼 회의끼기 기능을 사용합니다.

원격 사용 중 통화의 공유 회선 버튼을 누르면 모든 상대방이 있는 통화에 사용자가 추가되고 모든 상대방에게 참여 경고음이 수신됩니다(구성된 경우). 참여에 실패하면 원래 통화가 활성 상태로 유지 됩니다. 사용할 수 있는 내장 또는 공유 컨퍼런스 브리지가 없으면 참여 요청이 거부되고 참여 개시 자 디바이스에 메시지가 표시됩니다.

### 내장 전화회의

참여 소프트키 또는 공유 회선 버튼을 누르면 내장 컨퍼런스 브리지(사용 가능한 경우)를 사용하여 참여 통화가 설정됩니다. 내장 컨퍼런스 브리지는 참여를 설정하는 중에 미디어 중단이나 원래 통화 에 대한 표시 변경이 발생하지 않으므로 확실히 유익합니다.

## 공유 전화회의

회의끼기 소프트키 또는 공유 회선 버튼을 누르면 공유 컨퍼런스 브리지(사용 가능한 경우)를 사용하 여 참여 통화가 설정됩니다. 원래 통화가 분리된 후 컨퍼런스 브리지에서 참가하며 이로 인해 잠깐 동안 미디어 중단이 발생합니다. 모든 상대방의 통화 정보가 "참여"로 변경됩니다. 참여 통화가 참여 대상 디바이스를 전화회의 컨트롤러로 사용하는 전화회의 통화가 됩니다. 컨트롤러는 전화회의에 상대방을 더 추가하거나 제거할 수 있습니다. 통화에서 모든 상대방이 떠나는 경우에는 남아 있는 두 상대방에게 잠깐 동안의 중단이 발생한 후 포인트 간 통화로 재연결되고, 공유 전화회의 리소스가 해 제됩니다.

#### 내장 및 공유 전화회의의 차이점

다음 표에서는 내장 컨퍼런스 브리지와 공유 전화회의를 사용하는 참여의 차이점에 대해 설명합니 다.

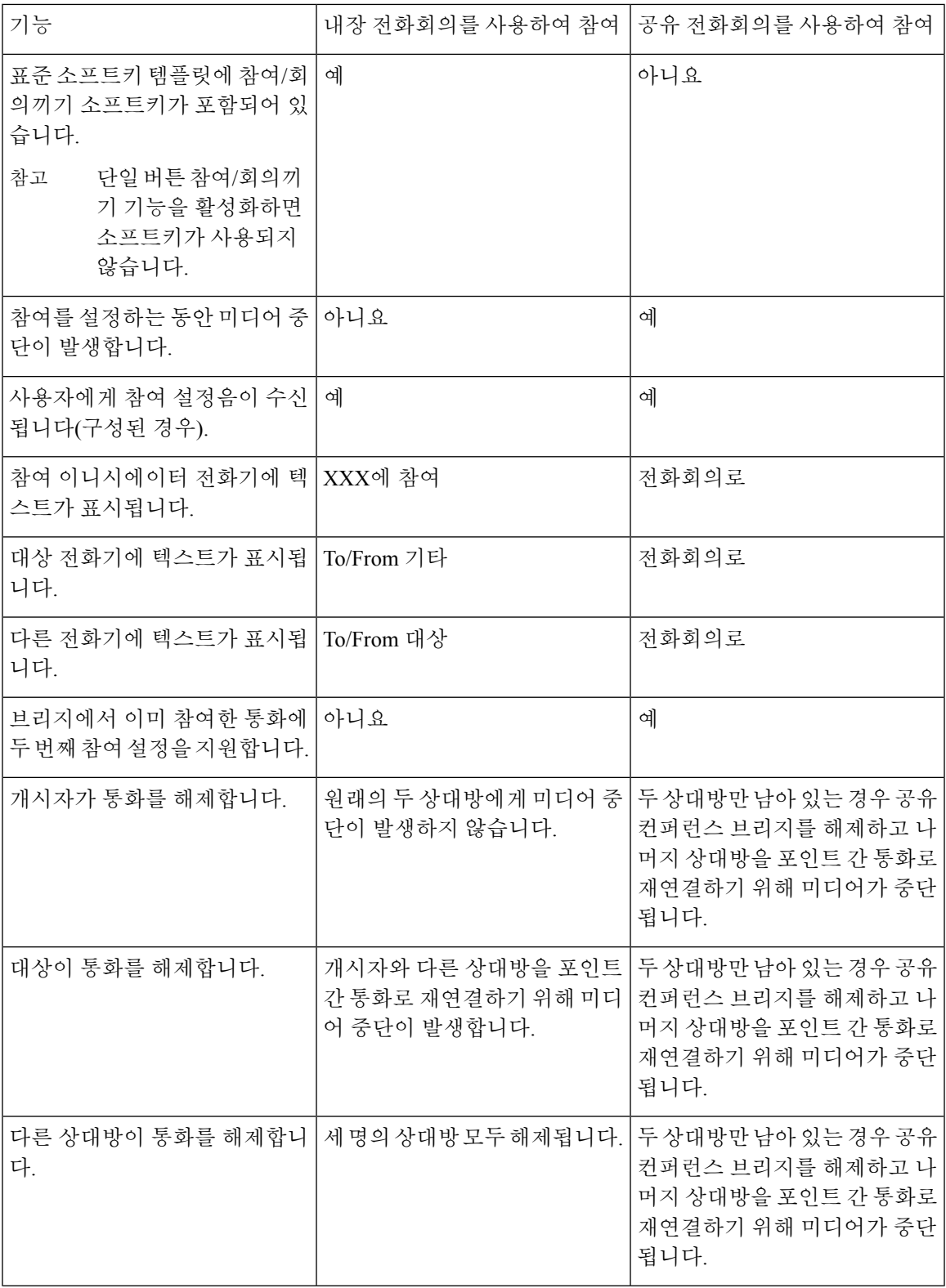

 $\mathbf I$ 

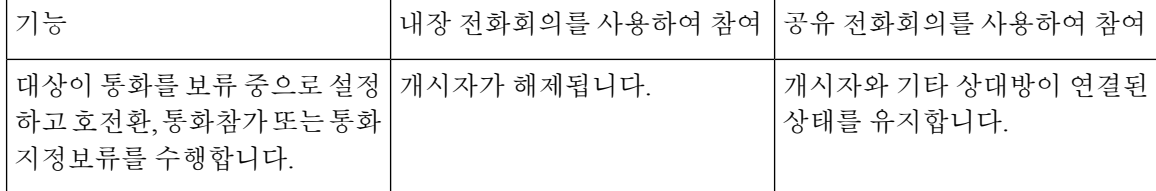

# <span id="page-3-0"></span>참여 구성 작업 흐름

#### 프로시저

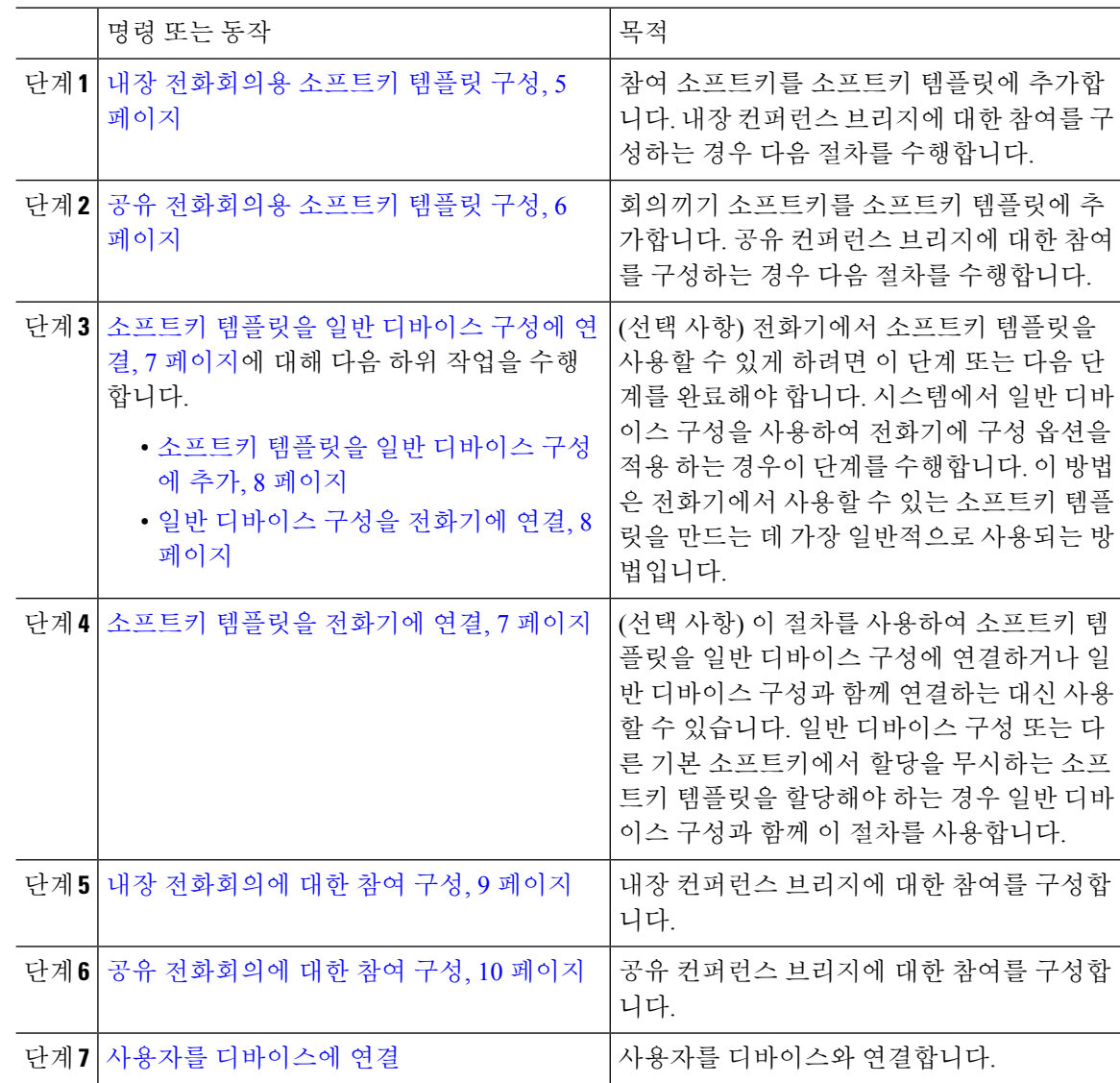

### <span id="page-4-0"></span>내장 전화회의용 소프트키 템플릿 구성

참여에 대한 소프트키 템플릿을 구성하고 참여 소프트를 해당 템플릿에 할당합니다. 원격 연결 사용 통화 상태에서 참여 소프트키를 구성할 수 있습니다.

프로시저

- 단계 **1** Cisco Unified CM 관리에서 다음을 선택합니다. 디바이스 > 디바이스 설정 > 소프트키 템플릿.
- 단계 **2** 새 소프트키 템플릿을 생성하려면 다음 단계를 수행합니다. 그렇지 않으면 다음 단계로 진행합니다.
	- a) 새로 추가를 클릭합니다.
	- b) 기본 템플릿을 선택하고 복사를 클릭합니다.
	- c) 소프트키 템플릿 이름 필드에 템플릿의 새 이름을 입력합니다.
	- d) 저장을 클릭합니다.
- 단계 **3** 다음 단계를 수행하여 기존 템플릿에 소프트키를 추가합니다.
	- a) 찾기를 클릭하고 검색 기준을 입력합니다.
	- b) 필요한 기존 템플릿을 선택합니다.
- 단계 **4** 이 소프트키 템플릿을 표준 소프트키 템플릿으로 지정하려면 기본 소프트키 템플릿 확인란을 선택 합니다.
	- 소프트키 템플릿을 기본 소프트키 템플릿으로 지정하는 경우 먼저 기본값 지정을 제거하지 않는 한 이 소프트키 템플릿을 삭제할 수 없습니다. 참고
- 단계 **5** 오른쪽 상단의 관련 링크 드롭다운 목록에서 소프트키 레이아웃 구성을 선택하고 이동을 클릭합니 다.
- 단계 **6** 구성할 통화 상태 선택 드롭다운 목록에서 소프트키가 표시할 통화 상태를 선택합니다.
- 단계 **7** 선택되지 않은 소프트키 목록에서 소프트키를 선택하고 오른쪽 화살표를 클릭하여 소프트키를 선택 한 소프트키 목록으로 이동합니다. 위쪽 및 아래쪽 화살표를 사용하여 새 소프트키의 위치를 변경합 니다.
- 단계 **8** 이전 단계를 반복하여 추가 통화 상태로 소프트키를 표시합니다.
- 단계 **9** 저장을 클릭합니다.
- 단계 **10** 다음 작업 중 하나를 수행합니다.
	- 이미 디바이스와 연결되어 있는 템플릿을 수정한 경우 구성 적용을 클릭하여 디바이스를 다시 시작합니다.
	- 새 소프트키 템플릿을 생성한 경우 템플릿을 디바이스에 연결하고 다시 시작합니다. 자세한 내 용은 소프트키 템플릿을 일반 디바이스 구성에 추가 및 소프트키 템플릿을 전화기와 연결 섹션 을 참조하십시오.

다음에 수행할 작업

다음 절차 중 하나를 수행합니다.

• [소프트키](#page-7-0) 템플릿을 일반 디바이스 구성에 추가, 8 페이지

• 일반 [디바이스](#page-7-1) 구성을 전화기에 연결, 8 페이지

## <span id="page-5-0"></span>공유 전화회의용 소프트키 템플릿 구성

공유 전화회의에 대한 소프트키 템플릿을 구성하고 회의끼기 소프트키를 해당 템플릿에 할당합니다. 원격 사용 중 통화 상태에서 회의끼기 소프트키를 구성할 수 있습니다.

프로시저

- 단계 **1** Cisco Unified CM 관리에서 다음을 선택합니다. 디바이스 > 디바이스 설정 > 소프트키 템플릿.
- 단계 **2** 새 소프트키 템플릿을 생성하려면 다음 단계를 수행합니다. 그렇지 않으면 다음 단계로 진행합니다.
	- a) 새로 추가를 클릭합니다.
	- b) 기본 템플릿을 선택하고 복사를 클릭합니다.
	- c) 소프트키 템플릿 이름 필드에 템플릿의 새 이름을 입력합니다.
	- d) 저장을 클릭합니다.
- 단계 **3** 다음 단계를 수행하여 기존 템플릿에 소프트키를 추가합니다.
	- a) 찾기를 클릭하고 검색 기준을 입력합니다.
	- b) 필요한 기존 템플릿을 선택합니다.
- 단계 **4** 이 소프트키 템플릿을 표준 소프트키 템플릿으로 지정하려면 기본 소프트키 템플릿 확인란을 선택 합니다.
	- 소프트키 템플릿을 기본 소프트키 템플릿으로 지정하는 경우 먼저 기본값 지정을 제거하지 않는 한 이 소프트키 템플릿을 삭제할 수 없습니다. 참고
- 단계 **5** 오른쪽 상단의 관련 링크 드롭다운 목록에서 소프트키 레이아웃 구성을 선택하고 이동을 클릭합니 다.
- 단계 **6** 구성할 통화 상태 선택 드롭다운 목록에서 소프트키가 표시할 통화 상태를 선택합니다.
- 단계 **7** 선택되지 않은 소프트키 목록에서 소프트키를 선택하고 오른쪽 화살표를 클릭하여 소프트키를 선택 한 소프트키 목록으로 이동합니다. 위쪽 및 아래쪽 화살표를 사용하여 새 소프트키의 위치를 변경합 니다.
- 단계 **8** 이전 단계를 반복하여 추가 통화 상태로 소프트키를 표시합니다.
- 단계 **9** 저장을 클릭합니다.
- 단계 **10** 다음 작업 중 하나를 수행합니다.
	- 이미 디바이스와 연결되어 있는 템플릿을 수정한 경우 구성 적용을 클릭하여 디바이스를 다시 시작합니다.
	- 새 소프트키 템플릿을 생성한 경우 템플릿을 디바이스에 연결하고 다시 시작합니다. 자세한 내 용은 소프트키 템플릿을 일반 디바이스 구성에 추가 및 소프트키 템플릿을 전화기와 연결 섹션 을 참조하십시오.

## <span id="page-6-1"></span>소프트키 템플릿을 전화기에 연결

프로시저

- 단계 **1** Cisco Unified CM 관리에서 디바이스 > 전화기를 선택합니다.
	- 전화기 찾기 및 나열 창이 표시됩니다.
- 단계 **2** 소프트키 템플릿을 추가할 전화기를 찾습니다.
- 단계 **3** 다음 작업 중 하나를 수행합니다.
	- 일반 디바이스 구성 드롭다운 목록에서 필요한 소프트키 템플릿이 포함된 일반 디바이스 구성 을 선택합니다.
	- 소프트키 템플릿 드롭다운 목록에서 참여 또는 회의끼기 소프트키가 포함된 소프트키 템플릿을 선택합니다.
- 단계 **4** 저장을 클릭합니다. 전화기 설정을 업데이트하려면 재설정을 누르라는 메시지가 포함된 대화 상자가 표시됩니다.

## <span id="page-6-0"></span>소프트키 템플릿을 일반 디바이스 구성에 연결

선택 사항. 다음 두 가지 방법으로 소프트키 템플릿을 전화기에 연결할 수 있습니다.

- 소프트키 템플릿을 전화기 구성에 추가합니다.
- 소프트키 템플릿을 일반 디바이스 구성에 추가합니다.

이 섹션의 절차에서는 소프트키 템플릿을 일반 디바이스 구성에 연결하는 방법에 대해 설명합니다. 시스템에서 일반 디바이스 구성을 사용하여 전화기에 구성 옵션을 적용하는 경우 다음 절차를 수행 합니다. 이 방법은 전화기에서 사용할 수 있는 소프트키 템플릿을 만드는 데 가장 일반적으로 사용되 는 방법입니다.

대체 방법을 사용하려면 소프트키 [템플릿을](#page-6-1) 전화기에 연결, 7 페이지의 내용을 참조하십시오.

프로시저

단계 **1** [소프트키](cucm_b_feature-configuration-guide-for-cisco14_chapter29.pdf#nameddest=unique_533) 템플릿을 일반 디바이스 구성에 추가

단계 **2** 일반 [디바이스](cucm_b_feature-configuration-guide-for-cisco14_chapter29.pdf#nameddest=unique_534) 구성을 전화기에 연결

<span id="page-7-0"></span>소프트키 템플릿을 일반 디바이스 구성에 추가

시작하기 전에

필요에 따라 다음 중 하나 또는 둘 모두 수행합니다.

• 내장 [전화회의용](#page-4-0) 소프트키 템플릿 구성, 5 페이지

• 공유 [전화회의용](#page-5-0) 소프트키 템플릿 구성, 6 페이지

프로시저

- 단계 **1** Cisco Unified CM 관리에서 다음을 선택합니다. 디바이스 > 디바이스 설정 > 일반 디바이스 구성
- 단계 **2** 다음 단계를 수행하여 새 일반 디바이스 구성을 생성 하 고 소프트키 템플릿을 해당 구성에 연결합니 다. 그렇지 않으면 다음 단계를 진행합니다.
	- a) 새로 추가를 클릭합니다.
	- b) 이름 필드에 일반 디바이스 구성의 이름을 입력합니다.
	- c) 저장을 클릭합니다.
- 단계 **3** 기존 일반 디바이스 구성에 소프트키 템플릿을 추가하려면 다음 절차를 수행합니다.
	- a) 찾기를 클릭하고 검색 기준을 입력합니다.
	- b) 기존 일반 디바이스 구성을 클릭합니다.
- 단계 **4** 소프트키 템플릿 필드의 드롭다운 목록에서 사용하려는 소프트키가 포함된 소프트키 템플릿을 선택 합니다.
- 단계 **5** 저장을 클릭합니다.
- 단계 **6** 다음 작업 중 하나를 수행합니다.
	- 이미 디바이스와 연결되어 있는 일반 디바이스 구성을 수정한 경우 구성 적용을 클릭하여 디바 이스를 다시 시작합니다.
	- 새 일반 디바이스 구성을 만든 경우 구성을 디바이스와 연결한 다음 다시 시작합니다.

<span id="page-7-1"></span>일반 디바이스 구성을 전화기에 연결

시작하기 전에

필요에 따라 다음 중 하나 또는 둘 모두 수행합니다.

- 내장 [전화회의용](#page-4-0) 소프트키 템플릿 구성, 5 페이지
- 공유 [전화회의용](#page-5-0) 소프트키 템플릿 구성, 6 페이지

프로시저

- 단계 **1** Cisco Unified CM 관리에서 다음을 선택합니다. 디바이스 > 전화기
- 단계 **2** 찾기를 클릭하고 전화기 디바이스를 선택하여 소프트키 템플릿을 추가합니다.
- 단계 **3** 일반 디바이스 구성 드롭다운 목록에서 새 소프트키 템플릿이 포함된 일반 디바이스 구성을 선택합 니다.
- 단계 **4** 저장을 클릭합니다.
- 단계 **5** 재설정 을 클릭하여 전화기 설정을 업데이트합니다.

다음에 수행할 작업

다음 중 하나 또는 둘 모두 수행합니다.

- 내장 [전화회의에](#page-8-0) 대한 참여 구성, 9 페이지
- 공유 [전화회의에](#page-9-0) 대한 참여 구성, 10 페이지

## <span id="page-8-0"></span>내장 전화회의에 대한 참여 구성

대부분의 Cisco Unified IP Phone에는 내장 컨퍼런스 브리지 기능이 포함되어 있습니다. 즉, 이러한 Cisco IP 전화기에는 참여 기능을 지원하는 작은 컨퍼런스 브리지 역할을 하는 내부 DSP가 있습니다. 전화기 자체를 포함하는 대상자를 최대 3개까지만 지원할 수 있습니다. 펌웨어 버전 11.x부터 시작하 는 Cisco IP 전화기 8800 시리즈에는 BIB(빌트-인 브리지(BIB)) 기능을 데이지 체인으로 연결하는 기 능이 있습니다.

프로시저

- 단계 **1** Cisco Unified CM 관리에서 시스템 > 서비스 매개 변수를 선택하고 빌트**-**인 브리지**(BIB)** 활성화 클러 스터 수준 서비스 매개 변수를 켜기로 설정합니다.
	- 이 매개 변수를 끄기로 설정하는 경우에는 전화기 구성에서 빌트**-**인 브리지**(BIB)** 필드를 설 정하여 각 전화기에 대한 참여를 구성합니다. 참고
- 단계 **2** 대상자 입장 신호음 클러스터 수준 서비스 매개 변수를 **True**(신호음에 필요)로 설정하거나 디렉터리 번호 구성 창에서 대상자 입장 신호음 필드를 구성합니다.
- 단계 **3** 단일 버튼 참여**/cBarge** 정책을 참여로 설정합니다.
	- 이 매개 변수를 끄기로 설정하는 경우에는 전화기 구성에서 단일 버튼 참여 필드를 설정하 여 각 전화기에 대한 단일 버튼 참여를 구성합니다. 참고

단계 **4** 벨소리 울림 시 참여 허용 서비스 매개 변수를 **True**로 설정합니다.

단계 **5** 저장을 클릭합니다.

### <span id="page-9-0"></span>공유 전화회의에 대한 참여 구성

참여가 구성되어 있는 사용자에 대해서는 공유 전화회의에 대한 참여(회의끼기)를 구성하지 않는 것 이 좋습니다. 각 사용자별로 하나의 참여 방법만 선택하십시오.

프로시저

- 단계 **1** Cisco Unified CM 관리에서 시스템 > 서비스 매개 변수를 선택하고 빌트**-**인 브리지**(BIB)** 활성화 클러 스터 수준 서비스 매개 변수를 켜기로 설정합니다.
	- 이 매개 변수를 끄기로 설정하는 경우에는 전화기 구성 창에서 빌트**-**인 브리지**(BIB)** 필드를 설정하여 각 전화기에 대한 회의끼기를 구성합니다. 참고
- 단계 **2** 대상자 입장 신호음 클러스터 수준 서비스 매개 변수를 **True**(신호음에 필요)로 설정하거나 디렉터리 번호 구성 창에서 대상자 입장 신호음 필드를 구성합니다.
- 단계 **3** 단일 버튼 참여**/**회의끼기 정책을 회의끼기로 설정합니다.
	- 이 매개 변수를 끄기로 설정하는 경우에는 전화기 구성 창에서 단일 버튼 회의끼기 필드를 설정하여 각 전화기에 대한 단일 버튼 회의끼기를 구성합니다. 참고

단계 **4** 벨소리 울림 시 참여 허용 서비스 매개 변수를 True로 설정합니다. 단계 **5** 저장을 클릭합니다.

### 사용자를 디바이스에 연결

시작하기 전에

다음 중 하나 또는 둘 모두 수행합니다.

- 내장 [전화회의에](#page-8-0) 대한 참여 구성, 9 페이지
- 공유 [전화회의에](#page-9-0) 대한 참여 구성, 10 페이지

프로시저

- 단계 **1** Cisco Unified CM 관리에서 사용자 관리 > 최종 사용자를 선택합니다.
- 단계 **2** 사용자 위치 찾기 필드에 적절한 필터를 지정한 다음, 찾기를 선택하여 사용자 목록을 검색합니다.
- 단계 **3** 목록에서 사용자를 선택합니다. 최종 사용자 구성 창이 표시됩니다.
- 단계 **4** 디바이스 정보 섹션을 찾습니다.
- 단계 **5** 디바이스 연결을 클릭합니다.
	- 사용자 디바이스 연결 창이 나타납니다.

- 단계 **6** CTI 원격 디바이스를 찾아 선택합니다.
- 단계 **7** 연결을 완료하려면 선택 항목**/**변경 사항 저장을 클릭합니다.
- 단계 **8** 관련 링크 드롭다운 목록에서 사용자로 돌아가기를 선택한 다음 이동을 클릭합니다. 최종 사용자 구성 창이 나타나고 선택한 연결 디바이스가 제어된 이바이스 창에 표시됩니다.

## <span id="page-10-0"></span>참여 상호 작용

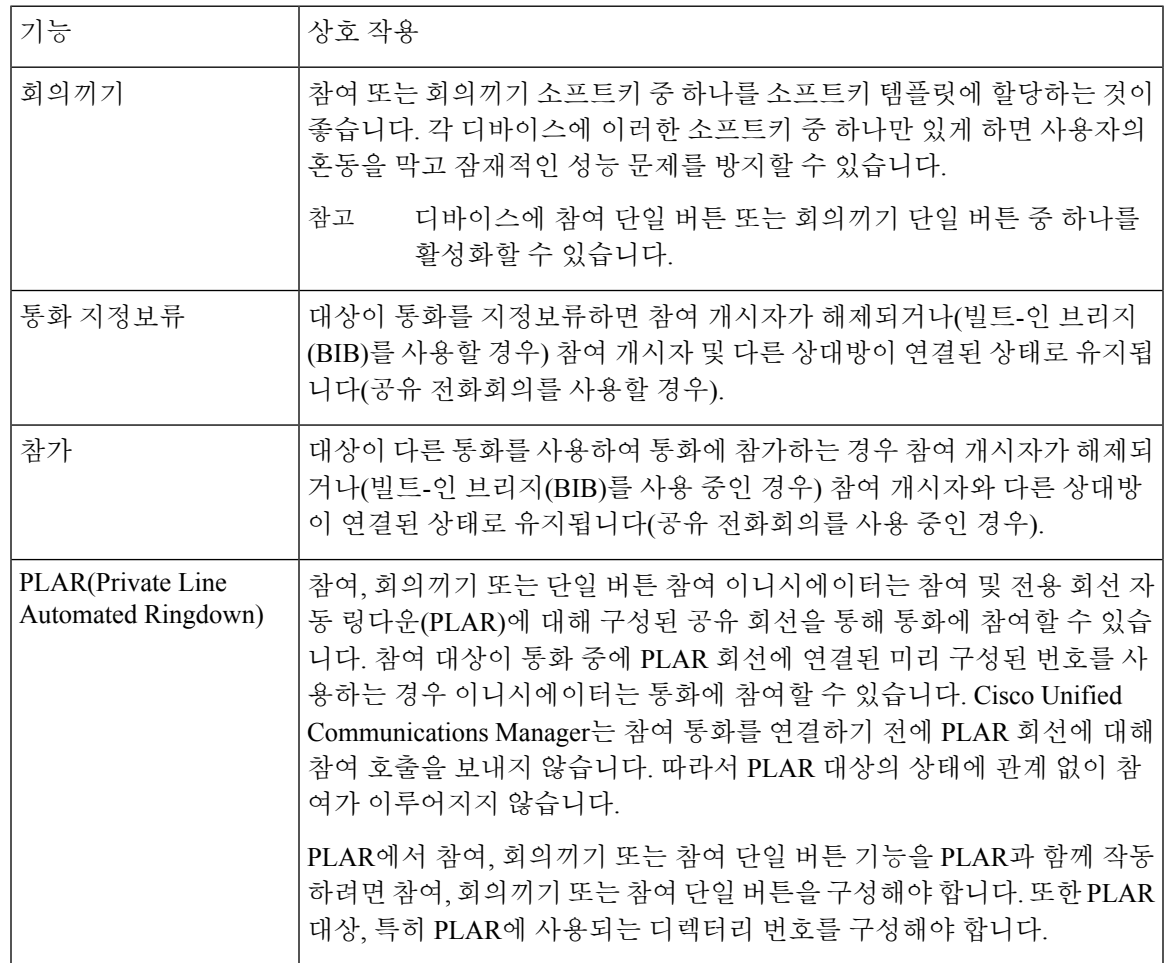

## <span id="page-10-1"></span>참여 제한 사항

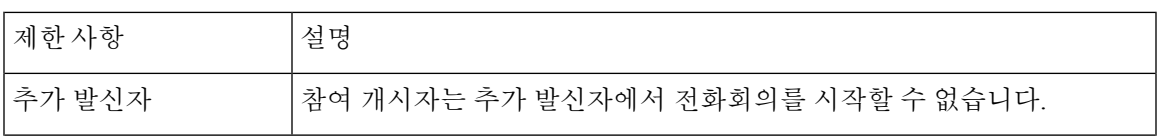

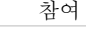

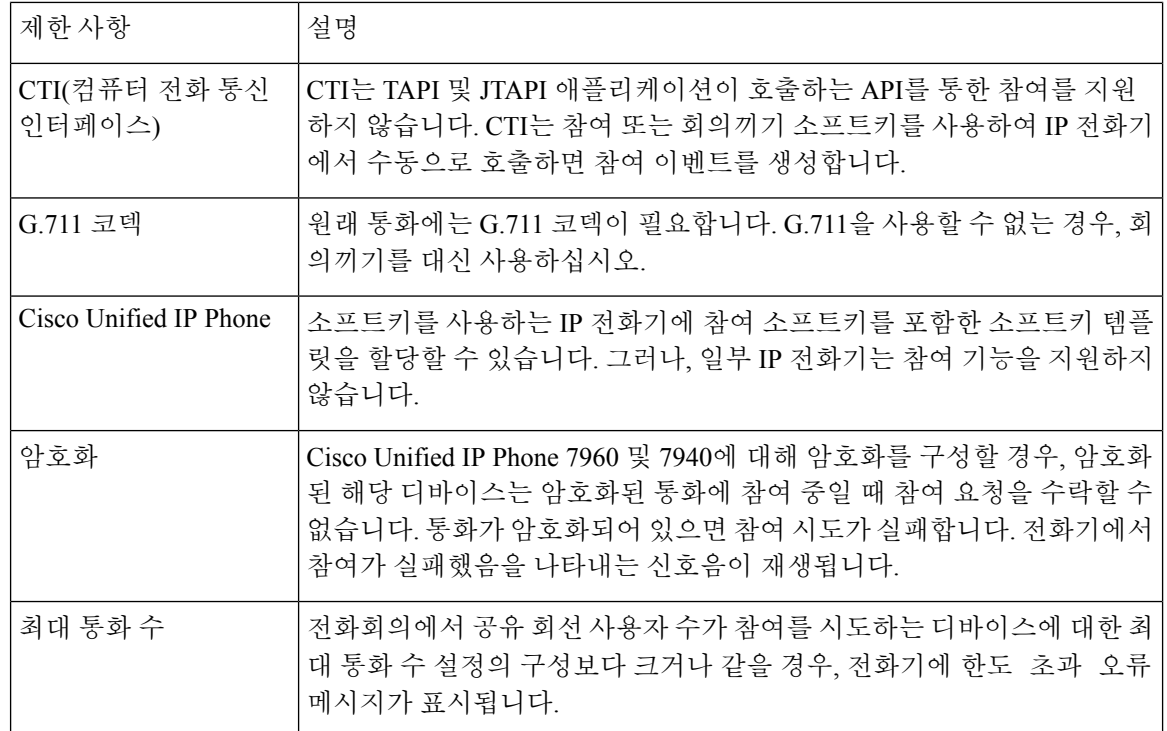

# <span id="page-11-0"></span>참여 문제 해결

## 사용 가능한 전화회의 브리지 없음

참여 소프트키를 누르면 IP 전화기에 사용 가능한 전화회의 브리지 없음 메시지가 표시됩니다. 대상 전화기에 대한 전화기 구성 창의 빌트**-**인 브리지**(BIB)** 필드가 제대로 설정되지 않았습니다. 문제를 해결하려면 다음 절차를 수행합니다.

- **1.** Cisco Unified CM 관리에서 디바이스 > 전화기를 선택하고 전화기 찾기를 클릭하여 문제가 있는 전화기의 전화기 구성을 찾습니다.
- **2.** 빌트**-**인 브리지**(BIB)** 필드를 켜기로 설정합니다.
- **3.** 업데이트를 클릭합니다.
- **4.** 전화기를 재설정합니다.

## 오류**:** 통과 제한

전화기에 오류: 초과 제한 메시지가 표시됩니다.

전화회의의 공유 회선 사용자 수는 참여하려는 디바이스의 최대 통화 수 필드에 대한 구성과 같거나 그 이상입니다.

Ι

- 서비스 매개 변수 구성 창으로 이동하여 클러스터 수준 매개 변수**(**기능 **-** 전화회의**)** 섹션을 찾습 니다. 필요에 따라 최대 애드**-**혹 컨퍼런스 매개 변수 값을 늘립니다.
- 참여를 시도하는 디바이스의 공유 회선에 대한 최대 통화 수 값을 확인하고 필요에 따라 값을 늘 립니다.

오류**:** 통과 제한

 $\mathbf{l}$